## Как включить Flash Player в Google Chrome

## Заходим в настройки

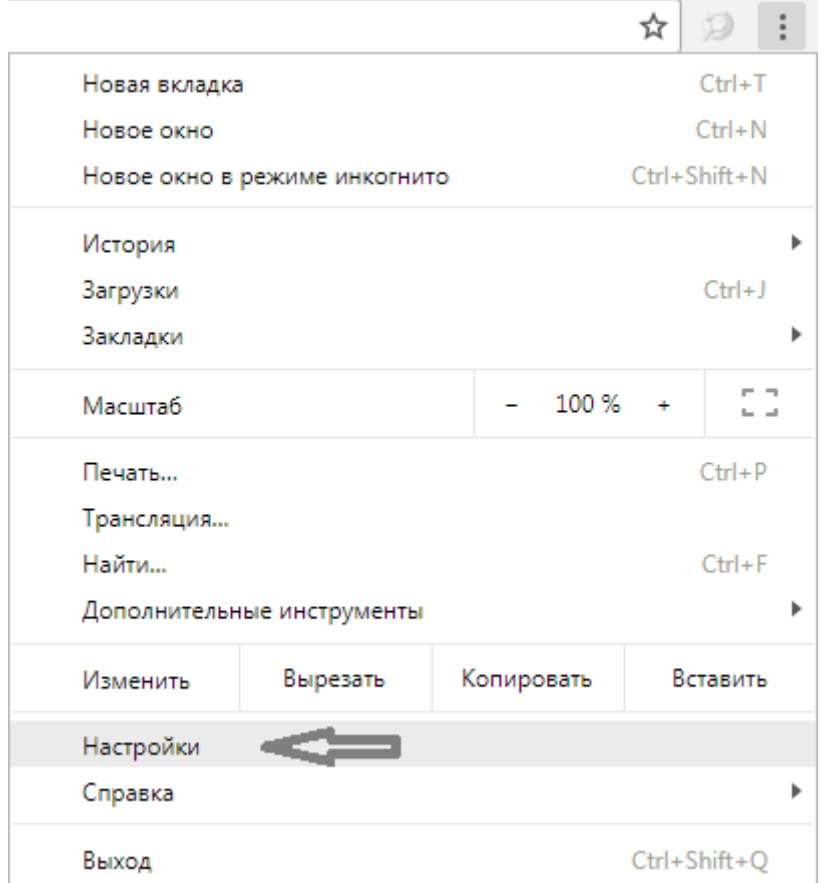

Далее спускаемся в самый низ и нажимаем «Дополнительные»

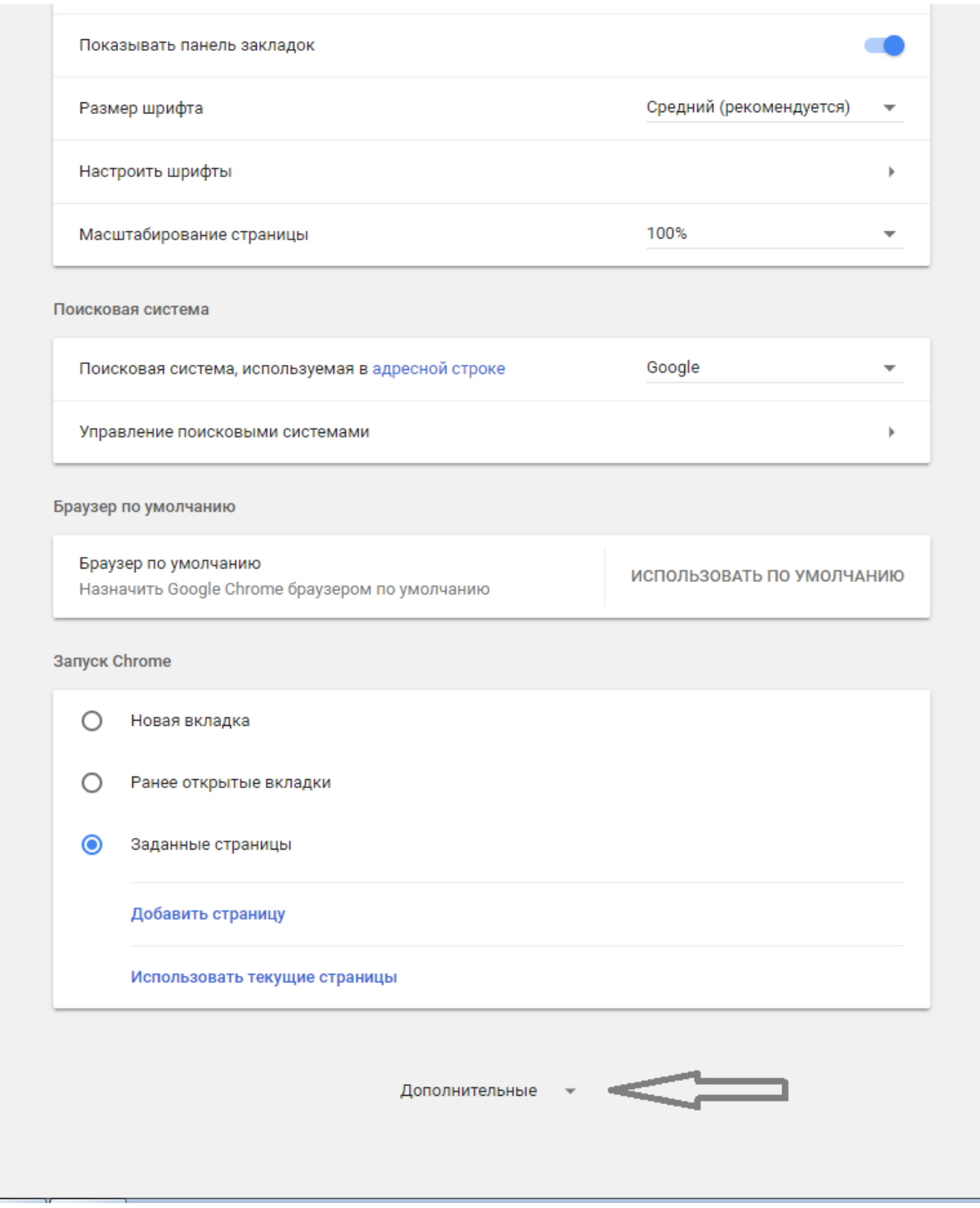

# Теперь переходим во вкладку «настройки контента»

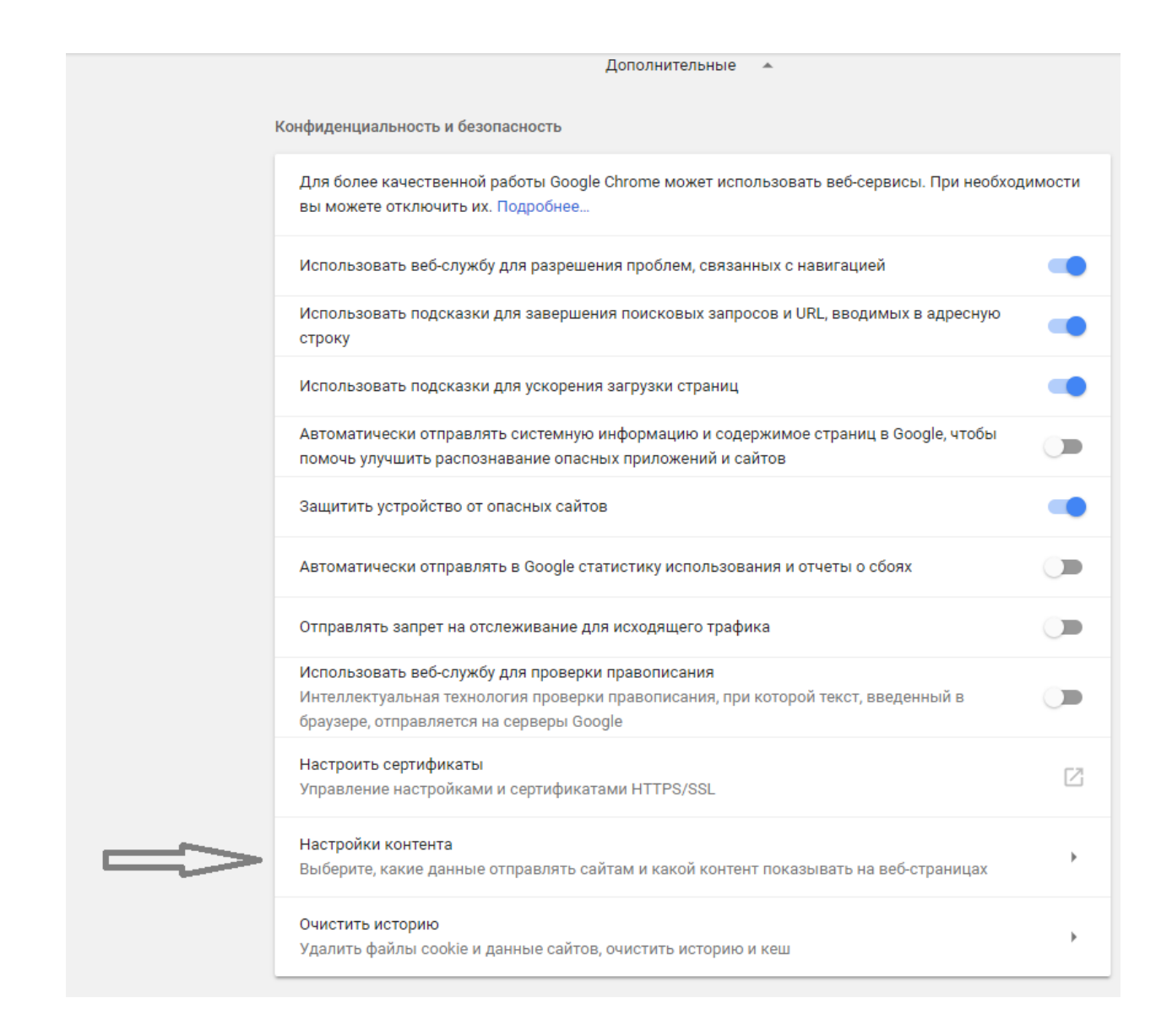

#### Переходим во вкладу «Flash»

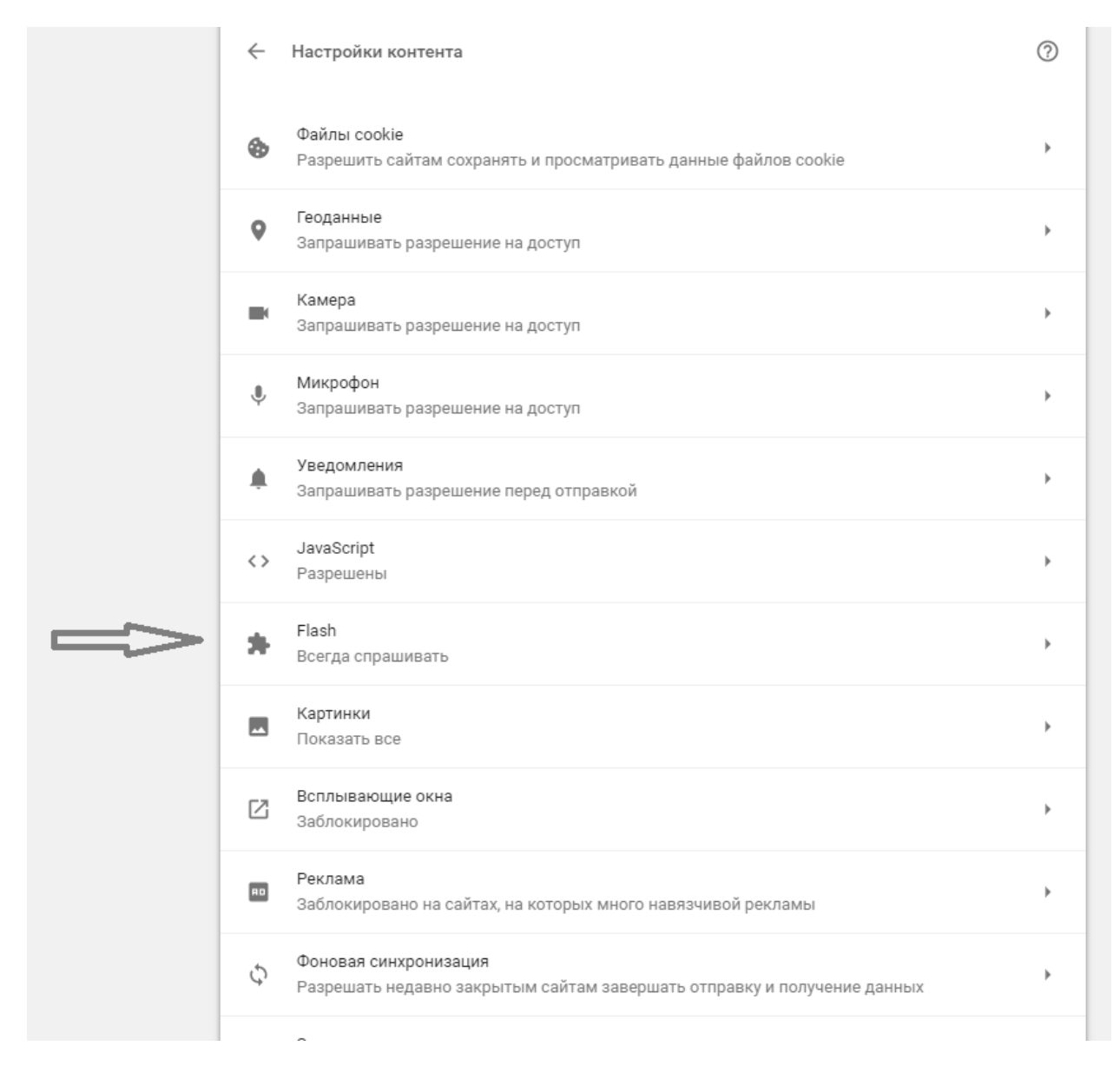

Далее в пункте «разрешить» нажимаем добавить и вставляем вот этот адрес - [https://moodle.kurskmed.com](https://moodle.kurskmed.com/)

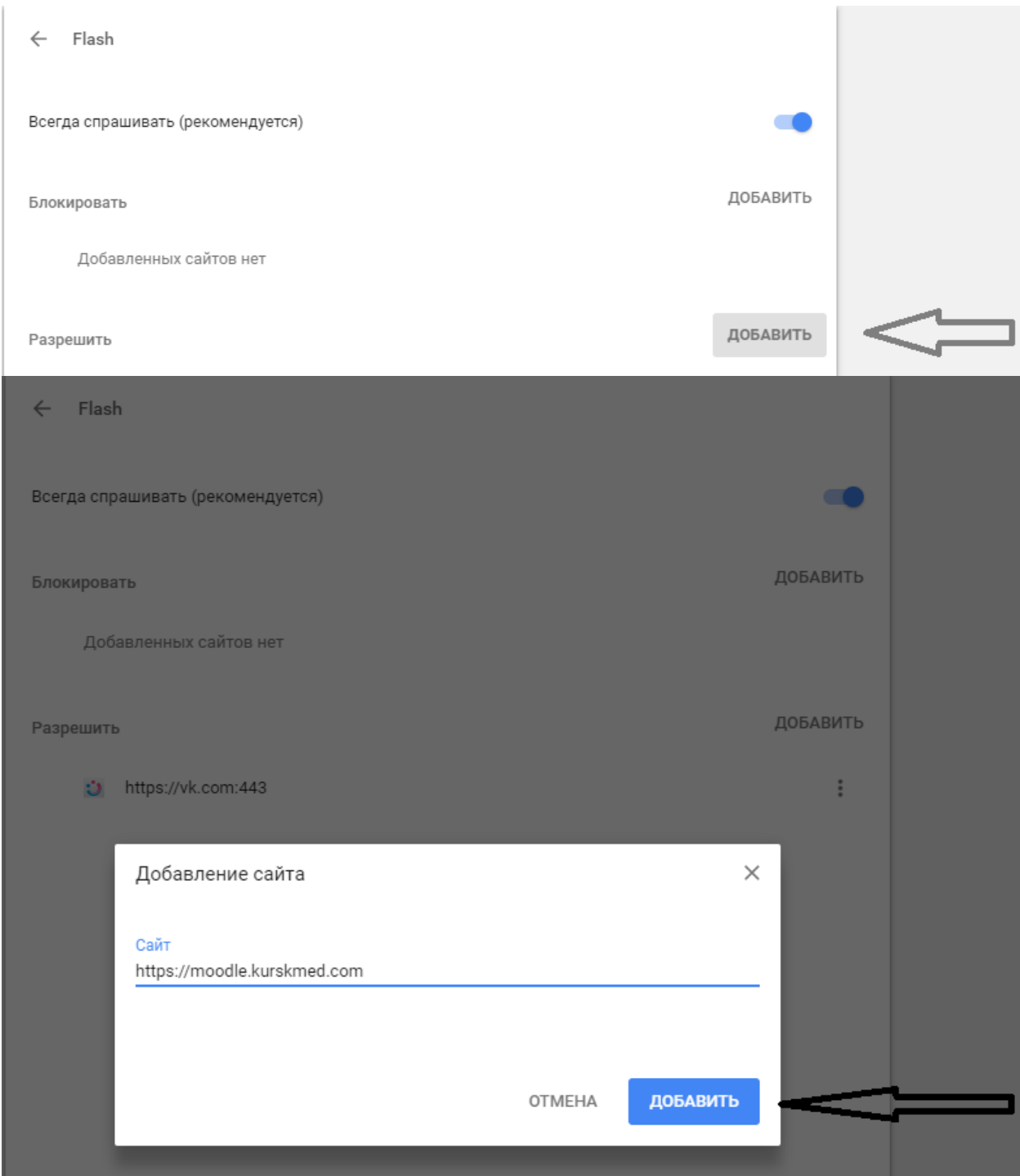

## Как включить Flash Player для Opera

#### Заходим в меню

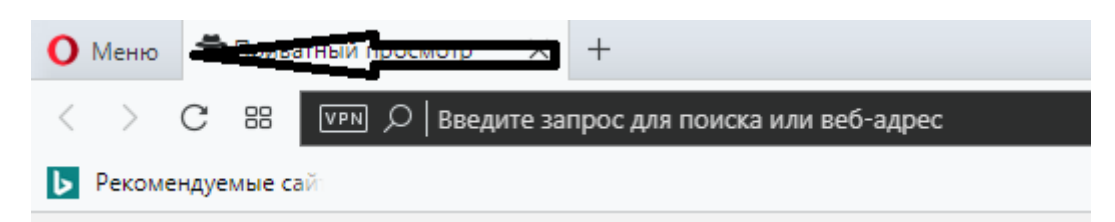

### Далее «настройки»

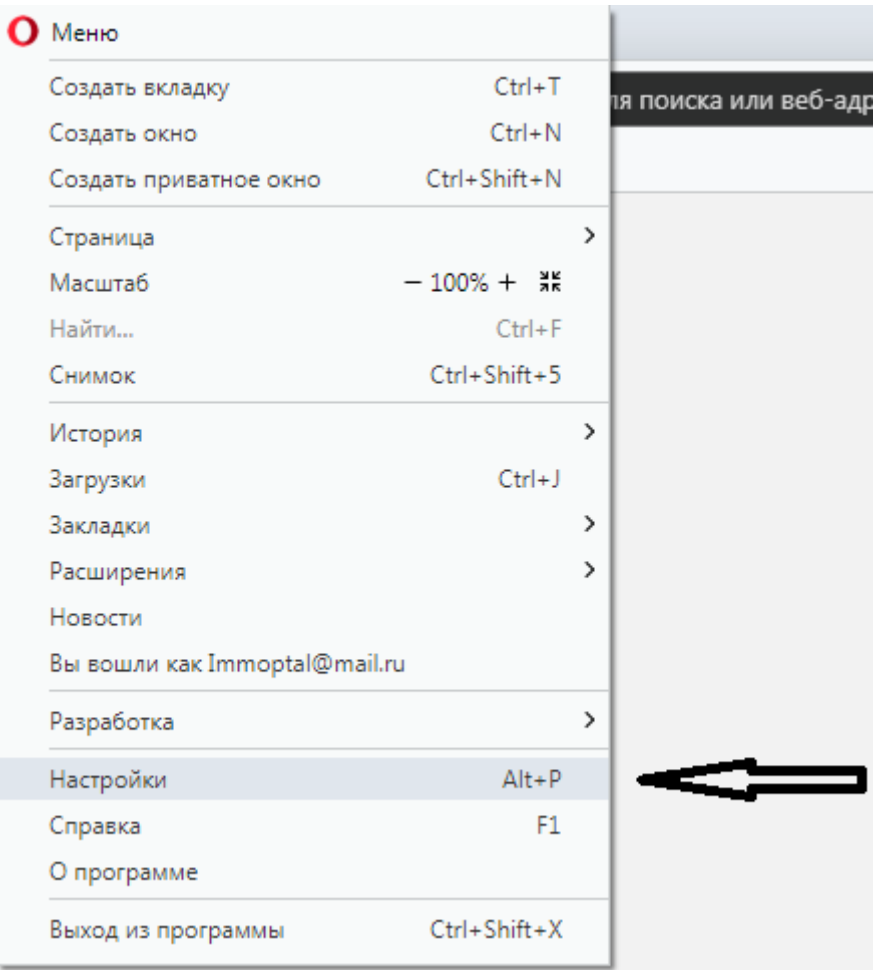

### Заходим в «Сайты»

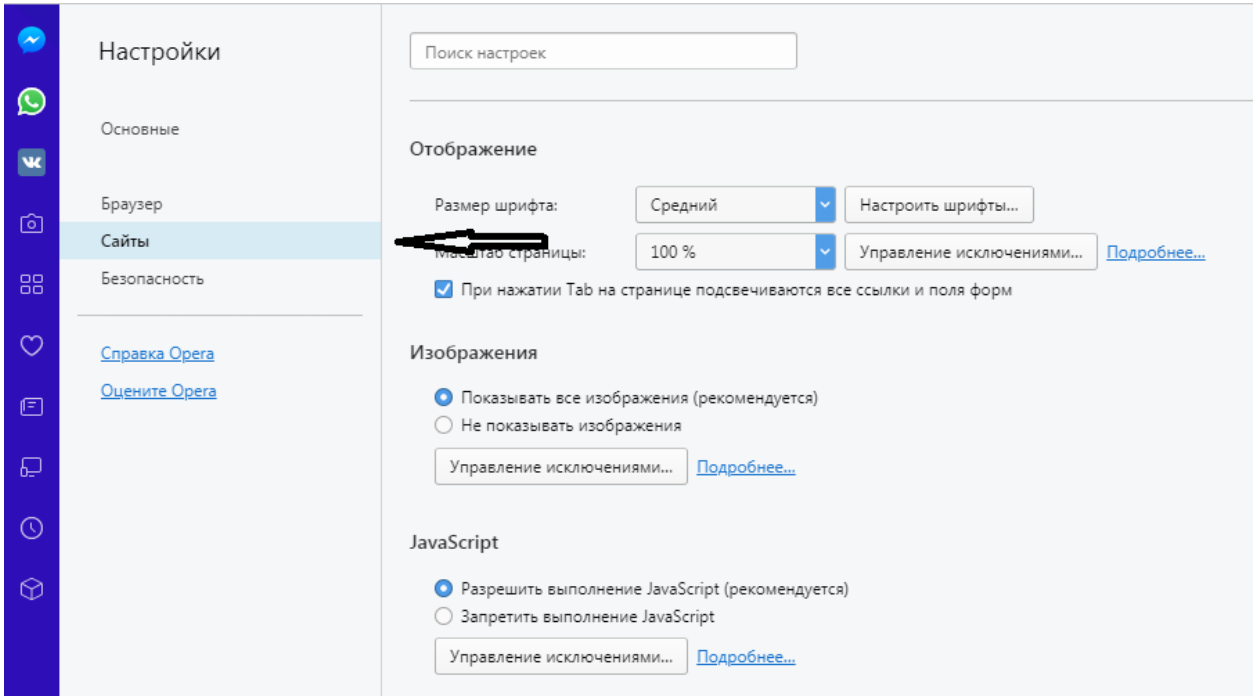

### Далее в «управление исключениями»

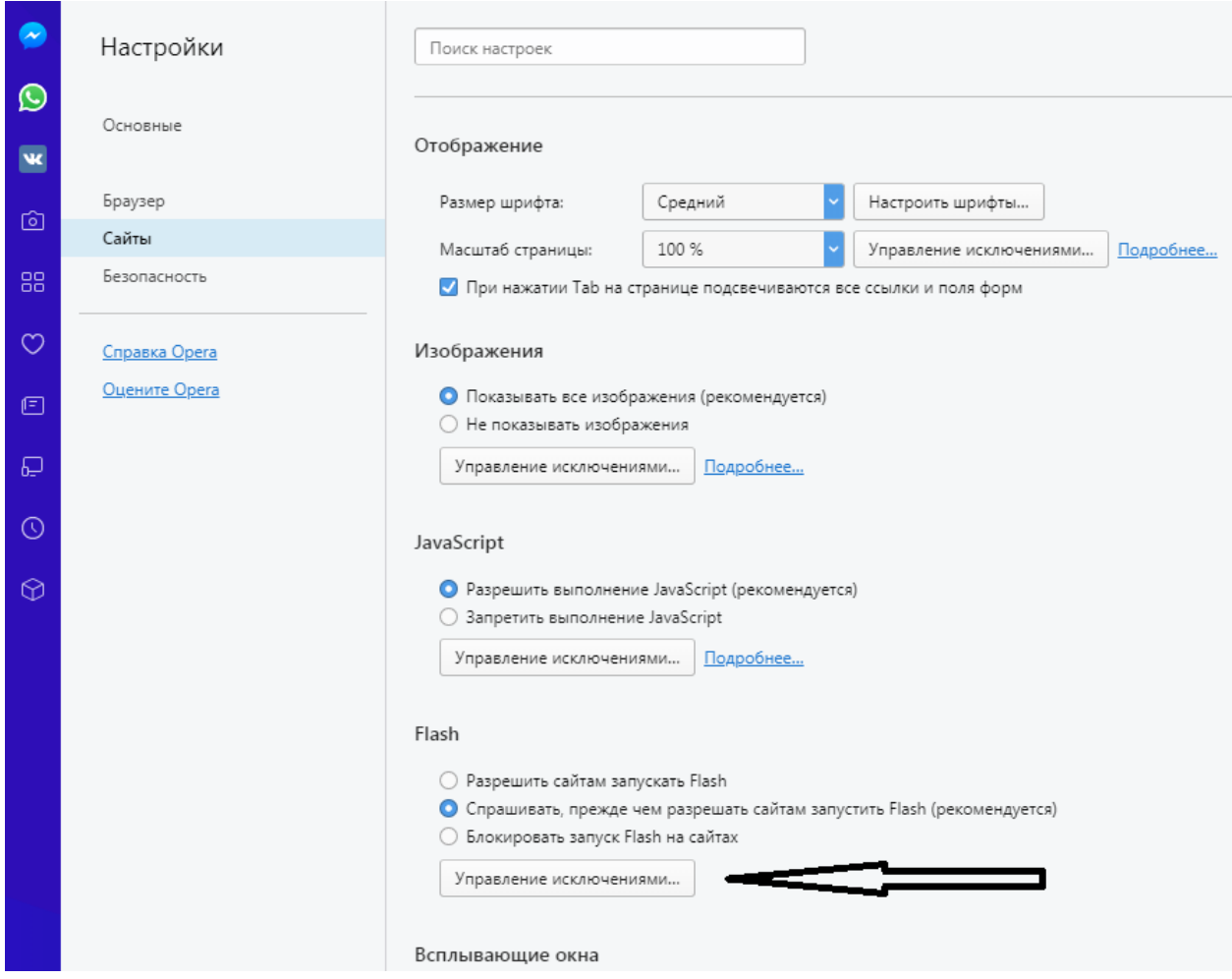

## И вставляем адрес [https://moodle.kurskmed.com](https://moodle.kurskmed.com/) и нажимаем готово

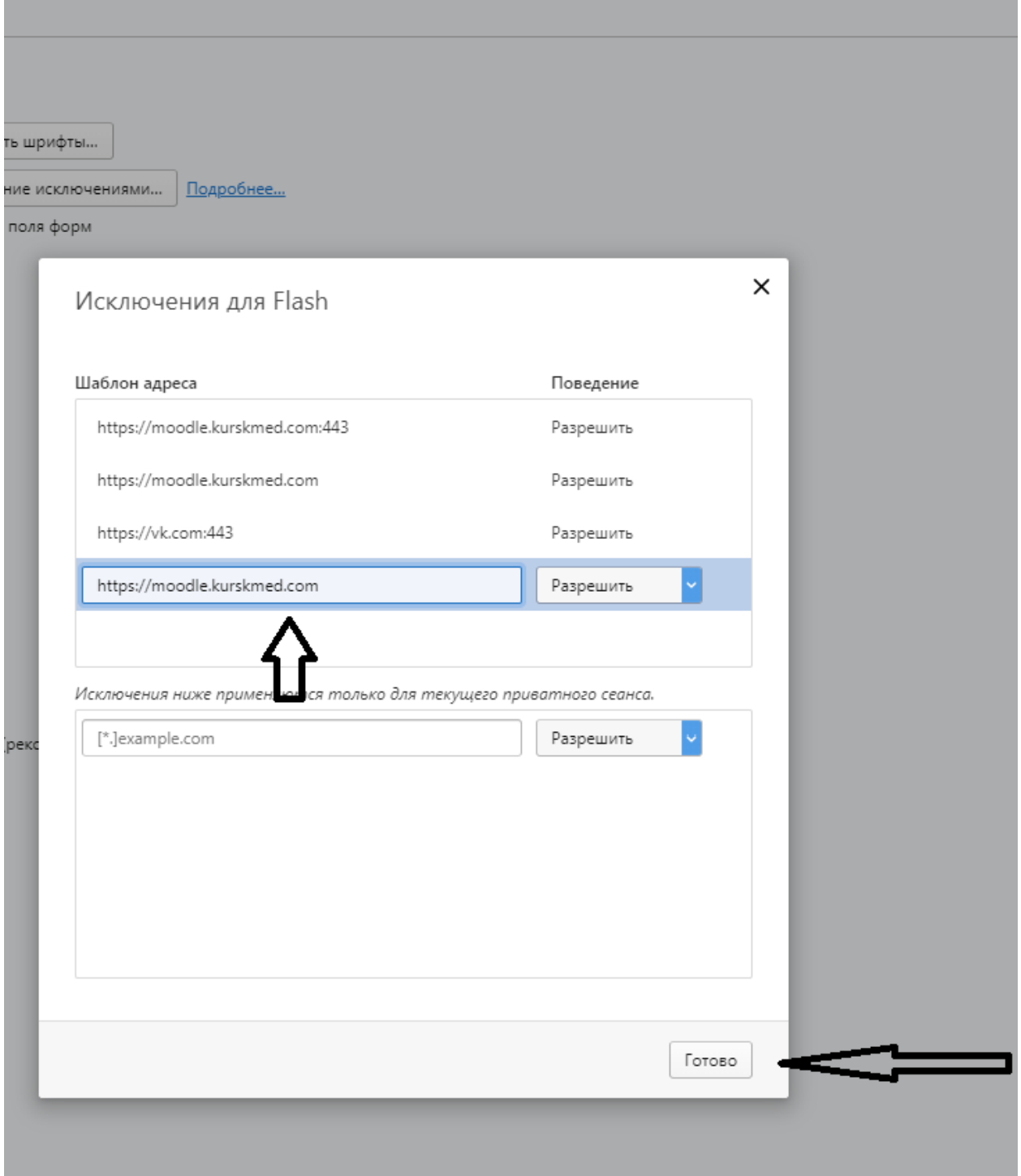